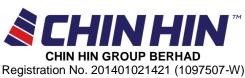

gistration No. 201401021421 (1097507-W (Incorporated in Malaysia)

## **ADMINISTRATIVE GUIDE FOR SHAREHOLDERS**

### **EXTRAORDINARY GENERAL MEETING**

Date : Friday, 29 March 2024

**Time** : 10.00 a.m.

Virtual Meeting accessible at : https://web.vote2u.my

**Domain Registration Numbers** : D6A471702

with MYNIC

The Extraordinary General Meeting ("**EGM**") will be held virtually and online remote voting using the Remote Participation and Voting Facilities ("**RPV**").

We strongly encourage our shareholders whose names appear on the Record of Depositors as at **22 March 2024** and holders of proxy for those shareholders to participate in the virtual EGM and vote remotely at this EGM. In line with the Malaysian Code on Corporate Governance Practice 13.3, this virtual EGM will facilitate greater shareholder's participation (including posting questions to the Board of Directors and/or Management of the Company) and vote at the EGM without being physically present at the venue. For shareholders who are unable to participate in this virtual EGM, you may appoint proxy(ies) *or* the Chairman of the Meeting as your proxy to attend and vote on your behalf at the EGM.

Kindly note that the quality of the live streaming is highly dependent on the bandwidth and stability of the internet connection of the participants (shareholders and proxies). Hence, you are to ensure that internet connectivity throughout the duration of the meeting is maintained while using RPV provided by Agmo Digital Solutions Sdn. Bhd. ("AGMO") via its Vote2U Online website at <a href="https://web.vote2u.my">https://web.vote2u.my</a>.

### PROCEDURES TO PARTICIPATE IN RPV

Please follow the Procedure to Participate in RPV as summarised below:-

### **BEFORE EGM DAY**

### A: REGISTRATION

#### Individual Shareholders

|    | Description                                 | Procedure                                                                                                    |
|----|---------------------------------------------|----------------------------------------------------------------------------------------------------|
| i. | Shareholders to register with Vote2U online | The registration will open from the day of notice                                                                       |
|    |                                             | a. Access website at https://web.vote2u.my                                                                              |
|    |                                             | b. Click " <i>Sign Up</i> " to sign up as a user.                                                                       |
|    |                                             | c. Read the 'Privacy Policy' and 'Terms & Conditions' and indicate your acceptance of the 'Privacy Policy' and 'Terms & |
|    |                                             | Conditions' on a small box □. Then click " <i>Next</i> ".                                                               |
|    |                                             | d. *Fill-in your details (note: create your own password). Then click " <i>Continue</i> ".                              |
|    |                                             | e. Upload softcopy of your identification card (MYKAD) (front only) (for Malaysian) or Passport (for non-Malaysian).    |
|    |                                             | f. Click "Submit" to complete the registration                                                                          |

## **ADMINISTRATIVE GUIDE (CONT'D)**

| Description | Procedure                                                                                                    |
|-------------|----------------------------------------------------------------------------------------------------|
|             | g. Your registration will be verified and an email notification will be sent to you. Please check your email. |
|             | Note: If you have registered as a user with Vote2U Online previously, you are not required to register again. |
|             | *Check your email address is keyed in correctly. *Remember the password you have keyed-in.                    |

## **B:** REGISTER PROXY

## Individual Shareholder / Corporate Shareholder / Nominees Company

|    | Description                     | Procedure                                                                                                    |
|----|---------------------------------|----------------------------------------------------------------------------------------------------|
| i. | Submit Form of Proxy (hardcopy) | The closing time to submit your hardcopy Form of Proxy is at 10.00 a.m. on Thursday, 28 March 2024.                                                                                                    |
|    |                                 | <ul> <li>a. *Fill-in details on the hardcopy Form of Proxy and ensure to provide the following information: <ul> <li>MYKAD (for Malaysian) / Passport (for non-Malaysian) number of the Proxy</li> <li>*Email address of the Proxy</li> </ul> </li> <li>b. Submit/Deposit the hardcopy Form of Proxy to the Company's Share Registrar at 11th Floor, Menara Symphony, No. 5, Jalan Prof. Khoo Kay Kim, Seksyen 13, 46200 Petaling Jaya, Selangor Darul Ehsan.</li> </ul> |
|    |                                 | Note: After verification, an email notification will be sent to the Proxy and will be given a temporary password. The Proxy could use the temporary password to log in to Vote2U.  *Check the email address of Proxy is written down correctly.                                                                                                    |

Shareholders who appoint Proxy(ies) to participate the virtual EGM must ensure that the hardcopy Form of Proxy is submitted not less than 48 hours before the time for holding the meeting or any adjourned meeting at which the person named in the instrument proposes to vote and in default, the instrument of proxy shall not be treated as valid.

## **ON EGM DAY**

# A: WATCH LIVE STREAMING Individual Shareholders & Proxies

|    | Description                                                             | Procedures                                                                                                    |
|----|-------------------------------------------------------------------------|----------------------------------------------------------------------------------------------------|
| i. | Login to virtual meeting portal - Vote2U online & watch Live Streaming. | The Vote2U online portal will open for log in starting from <b>9.00</b> a.m. on Friday, <b>29 March 2024</b> , one (1) hour before the commencement of the EGM.                                                                |
|    |                                                                         | <ul> <li>a. Login with your email and password</li> <li>b. Select the General Meeting event (for example, "EGM").</li> <li>c. Check your details.</li> <li>d. Click "Watch Live" button to view the live streaming.</li> </ul> |

# B: ASK QUESTIONS Individual Shareholders & Proxies

|    | Description                            | Procedures                                                                                                    |
|----|----------------------------------------|----------------------------------------------------------------------------------------------------|
| i. | Ask Question during<br>EGM (real-time) | Questions submitted online using typed text will be moderated before being forwarded to the Chairman to avoid repetition. Every question and message will be presented with the full name of the shareholder or proxy raising the question. |
|    |                                        | <ul><li>a. Click "Ask Question" button to post question(s).</li><li>b. Type in your question and click "Submit".</li></ul>                                                                                                    |
|    |                                        | The Chairperson / Board of Director will endeavor to respond to questions submitted by remote shareholders and proxies during the EGM.                                                                                                    |

# C: VOTING REMOTELY Individual Shareholders & Proxies

|    | Description             | Procedures                                                                                                    |
|----|-------------------------|----------------------------------------------------------------------------------------------------|
| i. | Online Remote<br>Voting | <ul> <li>Once the Chairman announces the opening of remote voting:</li> <li>a. Click "Confirm Details &amp; Start Voting".</li> <li>b. To vote, select your voting choice from the options provided. A confirmation screen will appear to show your selected vote. Click "Next" to continue voting for all resolutions.</li> <li>c. To change your vote, click "Back" and select another voting choice.</li> <li>d. After you have completed voting, a Voting Summary page appears to show all the resolutions with your voting choices. Click "Confirm" to submit your vote.</li> </ul> |
|    |                         | Please note that you are <u>not able</u> to change your voting choices after you have confirmed and submitted your votes.                                                                                                    |

#### ADDITIONAL INFORMATION

## **Voting Procedure**

Pursuant to Paragraph 8.29A of the Main Market Listing Requirements of Bursa Malaysia Securities Berhad, voting at the EGM will be conducted by poll. Poll administrator and Independent Scrutineers will be appointed to conduct the polling process and verify the results of the poll respectively.

## No Door Gift or e-Voucher or Food Voucher

There will be no door gift or e-Voucher or food voucher given at this EGM.

## **Enquiry**

(a) For enquiries relating to the general meeting, please contact our **Investor Relation** during office hours (9:00 a.m. to 5:00 p.m.) on Mondays to Fridays (except public holidays) as follows:-

Email: info@chinhingroup.com

(b) For enquiries relating to RPV facilities or issues encountered during registration, log in, connecting to the live streaming and online voting facilities, please contact Vote2U helpdesk during office hours (9:00 a.m. to 5:00 p.m.) on Mondays to Fridays (except public holidays) as follows:-

Telephone Number: 03-7664 8520 / 03-7664 8521

Email: vote2u@agmostudio.com